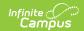

## **Curriculum Details**

Last Modified on 03/11/2024 8:47 am CD7

Video | Add Details | Considerations for Sharing

Advanced assignment tools are available as part of the Campus Learning premium offering and require the *Enhanced Curriculum* tool right. Visit What is Campus Learning? to learn more.

**Classic View:** Access assignments throughout Instruction, including *Grade Book, Planner > My Curriculum, Assignment Overview* and *Progress Monitor* 

Search Terms: Grade Book, Planner, Assignment Overview, Progress Monitor

Curriculum Details are the metadata used to identify curriculum in the Curriculum Library. Details are entered on the Details tab and can be added to Assignments, Resources, and Folders.

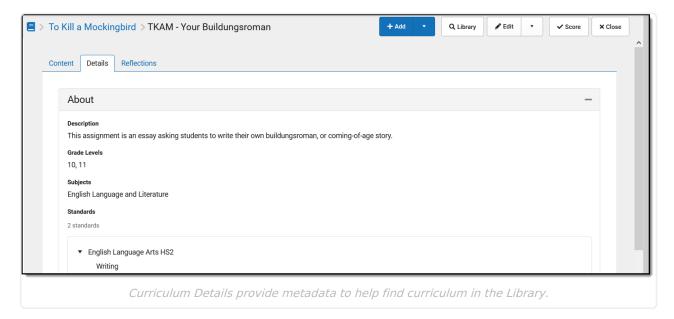

## Video

## **Add Details**

- 1. Open a piece of curriculum, such as an assignment or folder.
- 2. Click the **Details** tab.
- 3. Click **Edit**
- 4. Enter a **Description** about the content of the curriculum.
- 5. Select the **Grade Levels** and **Subject** of the curriculum.
- 6. Select **Standards** to which the curriculum applies. These may be aligned to the curriculum for grading, or not. Search for standards if desired. The *Context* options indicate which standards are currently being shown those aligned to the District, to the Course, or already selected for this curriculum.

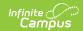

7. Click **Save** when finished.

## **Considerations for Sharing**

Details help users of the Curriculum Library to find the curriculum they're looking for. Curriculum is shared by folder; Details should be entered for the folder, and all included curriculum if desired, prior to sharing the folder. After curriculum is shared, Details can only be modified by removing a folder from the library, editing Details, and sharing the folder again.